## Windows 7のWindows Update を手動で行うには、以下の操作手順を行ってください。

1.[スタート] → [すべてのプログラム] → [Windows Update] をクリックします。

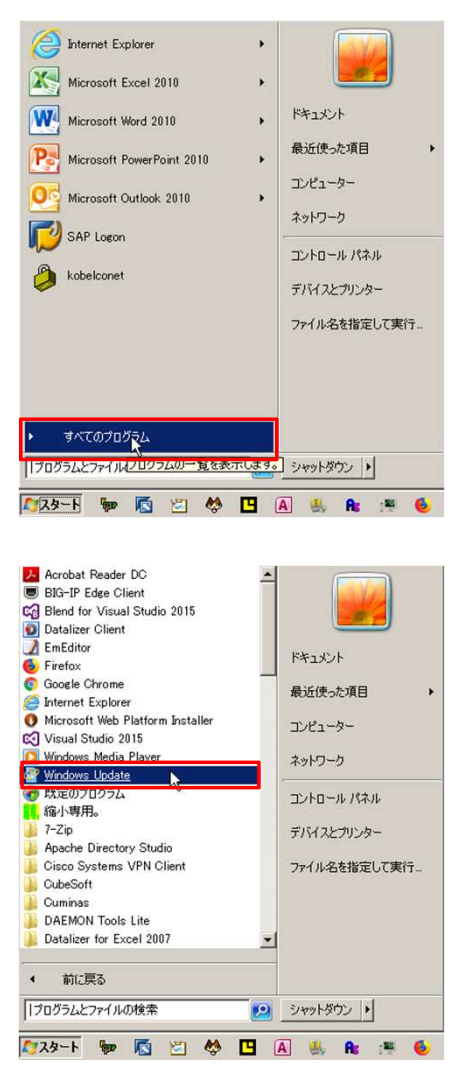

2.WindowsUpdate画面が表示されます。 [更新プログラムの確認] ボタンをクリックします。 更新プログラムの確認が完了するまで、暫く待ちます。

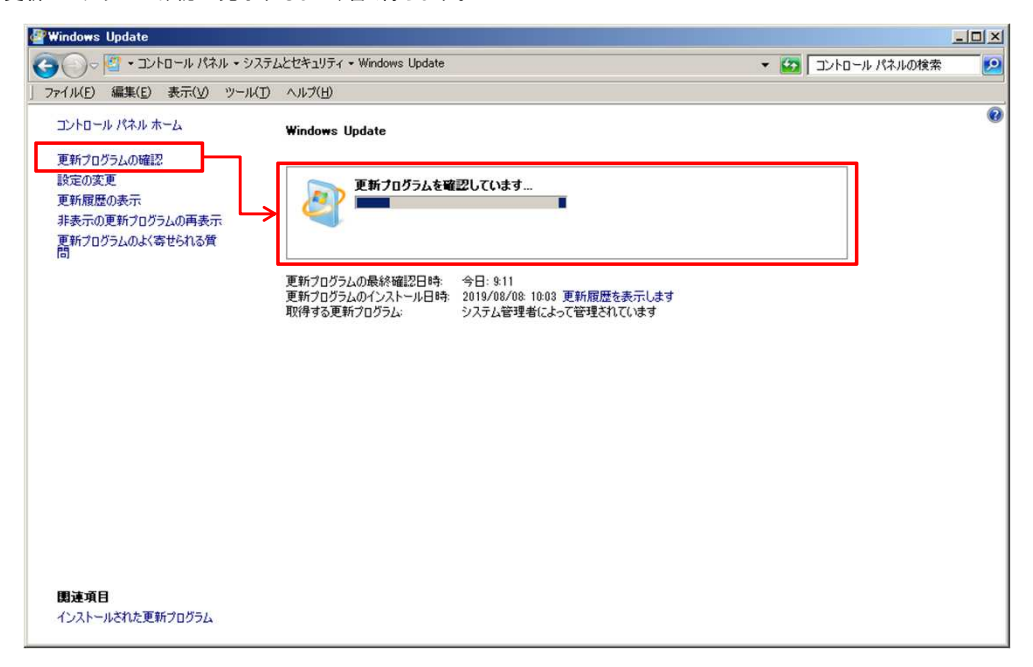

## Windows 7のWindows Update を手動で行うには、以下の操作手順を行ってください。

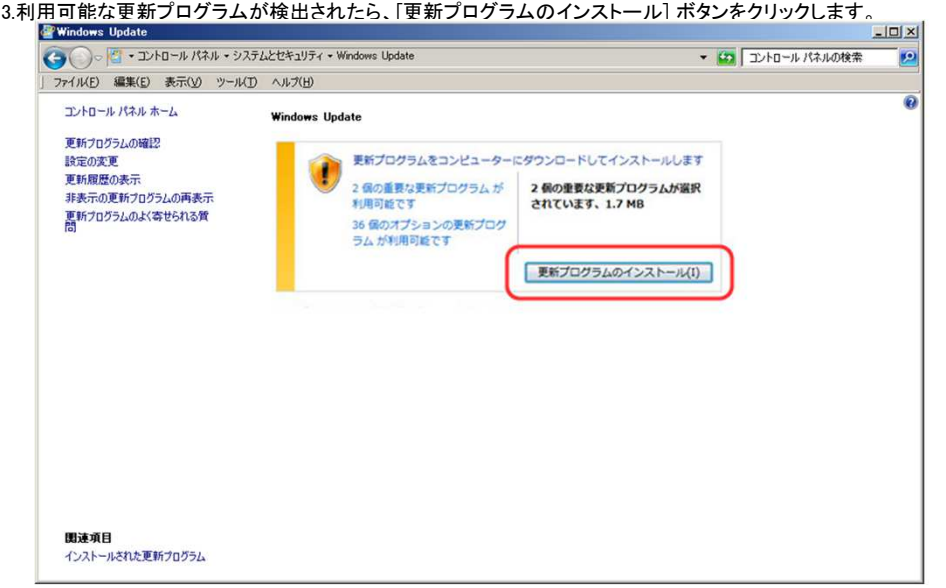

4.[更新プログラムをインストールしています] が表示され、インストールが進行します。しばらくお待ちください。

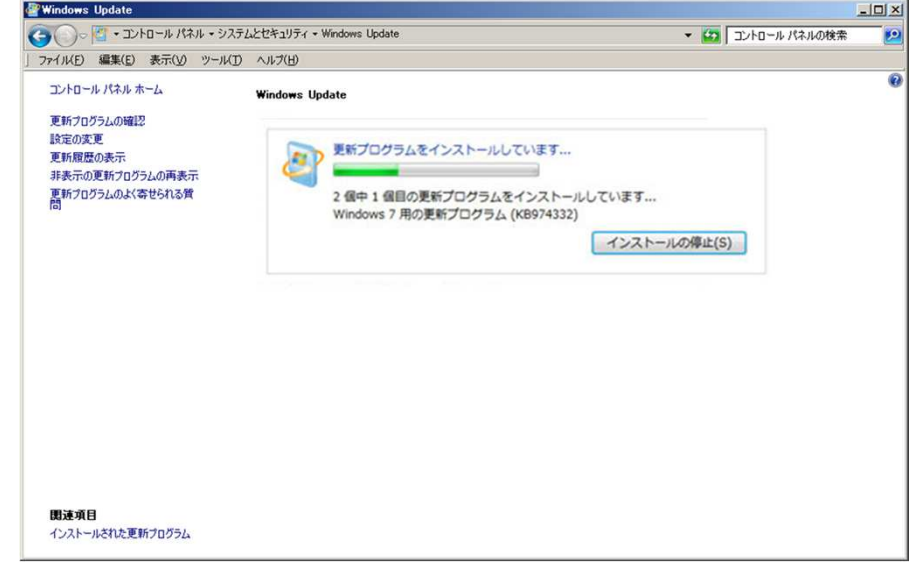

5.[今すぐ再起動] ボタンが表示されたら、[今すぐ再起動] ボタンをクリックします。コンピューターが自動的に再起動します。 [今すぐ再起動] ボタンが表示されなければ、画面右上の [X] ボタンをクリックして Windows Update の画面を閉じて終了してください。

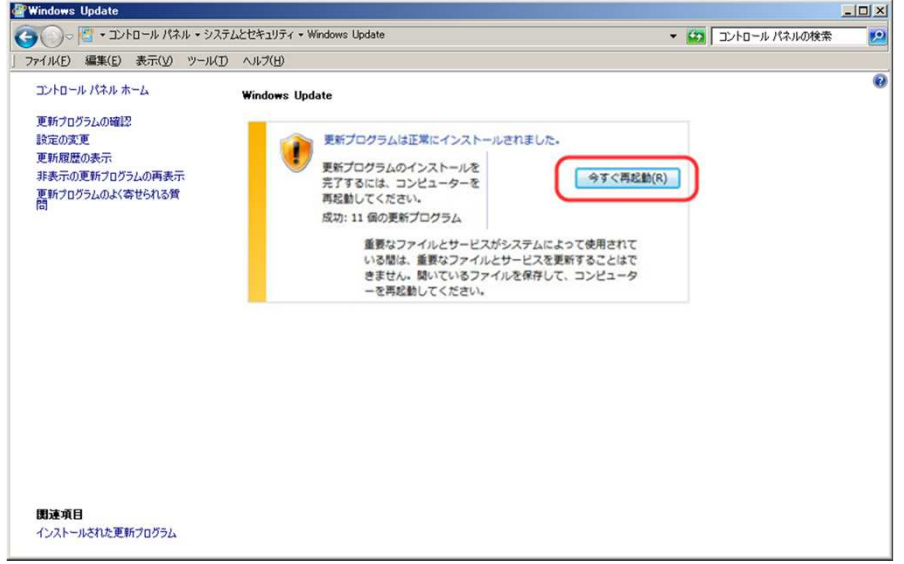